# **Introducing the**

**George Eliot Hospital NHS Trust** 

**NHS** 

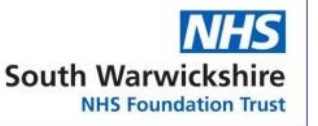

# **NHS Knowledge and Library Hub**

**SWFT users <http://tiny.cc/SWFTKLSHub>** 

**GEH users http://tiny.cc/GEHKLSHub** 

Search journal articles, ebooks, guidelines and clinical decision tools, **all in one place**. **Go directly to full text**, as an immediate download or on request from an NHS library.

**Avoid the less-reliable sources** you might find in a general web search.

# **Click the text on the yellow bar to log in with your NHS OpenAthens account.**

This lets you see the full text of all the resources NHS libraries buy for you.

## **Type your search words in the box and click Search.**

You can search for a topic, a journal article or a book or journal title.

## **You will see results which contain all your search words.**

The search options let you choose alternative ways to search.

# **Go directly to other resources when you know what you need.**

Do a detailed search or explore a specific resource from the links below the search box.

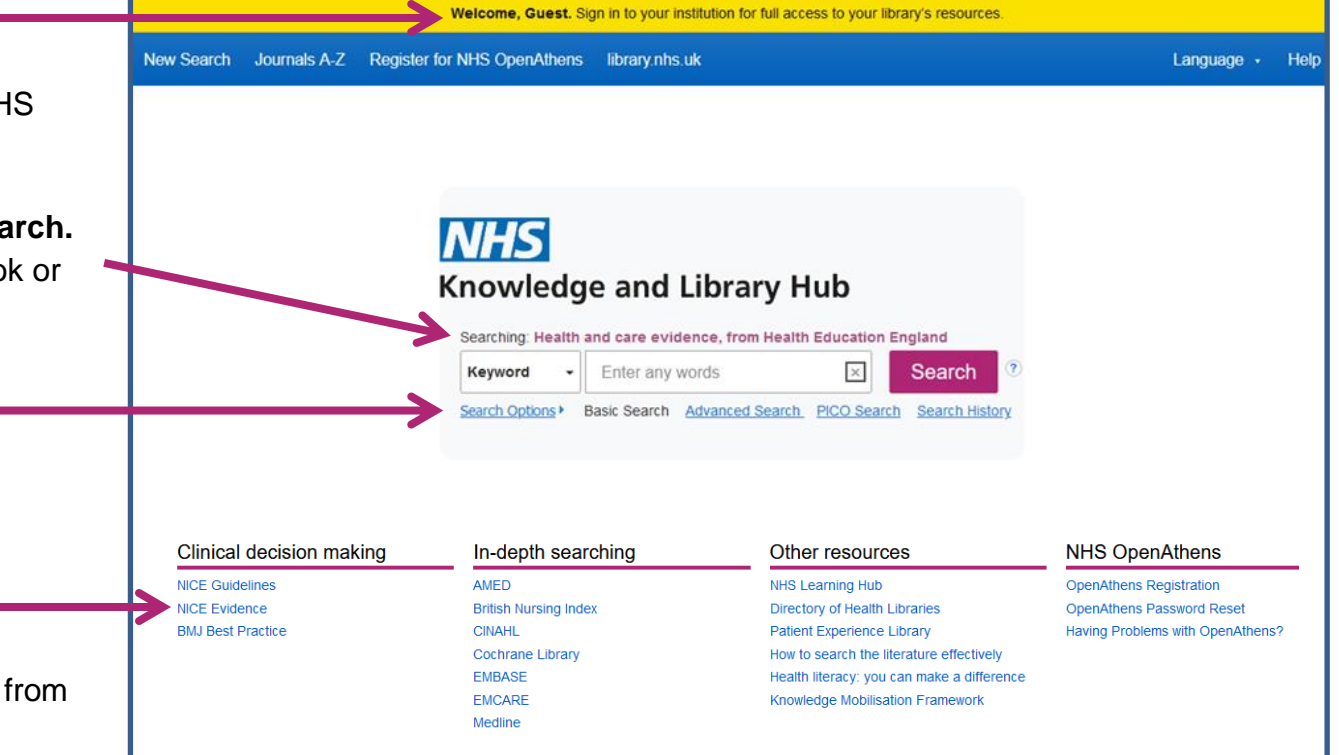

#### **Change your search**

- **1** Add or remove search words in the **search box**.
- **2** See your **Search History** to combine results of different searches.
- **3** Alter the search options under **Current Search**.
- **4** Add **limits** to narrow your results by date, type or other options.

#### **View your results**

- **5** Click **Relevance** to sort your results by date.
- **6 Page Options** lets you change the layout and increase the number of results displayed.

**7** The **detail** icon **P** on each result shows you more information.

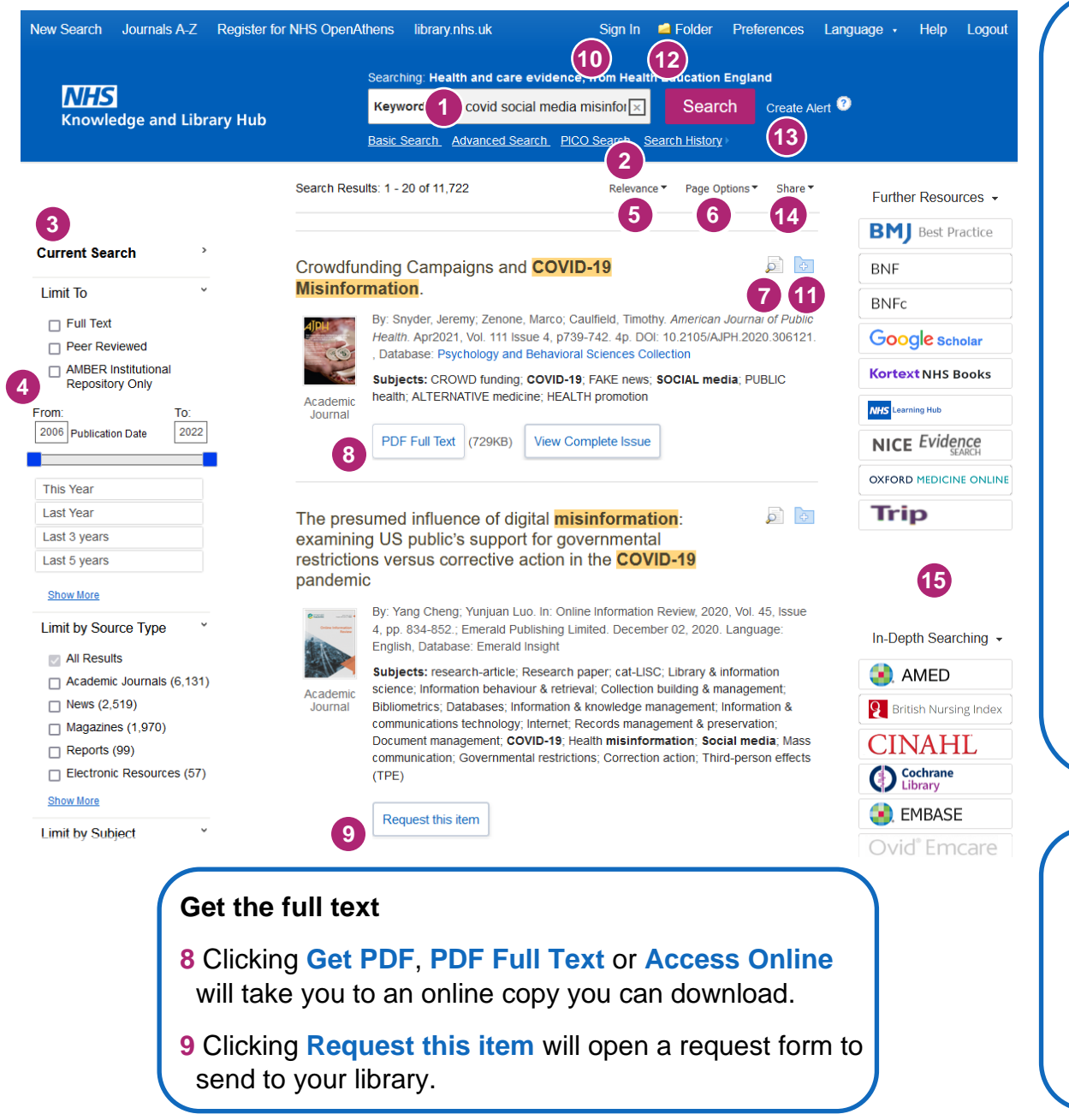

#### **Manage your results**

- **10 Sign In** to save your results and searches.
- **11 Add a result** to the Folder by clicking the folder icon
- **12** Open the **Folder** to see saved items, print or export results, and share folders with other searchers.
- **13 Create Alert** will let you know when new articles match your search.
- **14 Share** lets you quickly add results to the folder or create alerts.

#### **Continue your search**

**15** Choose any of the buttons in the righthand column to open a new search in another database or search tool.

Questions? Contact SWFT [library@swft.nhs.uk](mailto:library@swft.nhs.uk) 01926 495321 x4287 or GEH [library@geh.nhs.uk](mailto:library@geh.nhs.uk) 02476 865464 Internal 5464